## Construción para un mosaico en GeoGebra

### Paso 1

## Trazar un vecrot de dimensión n

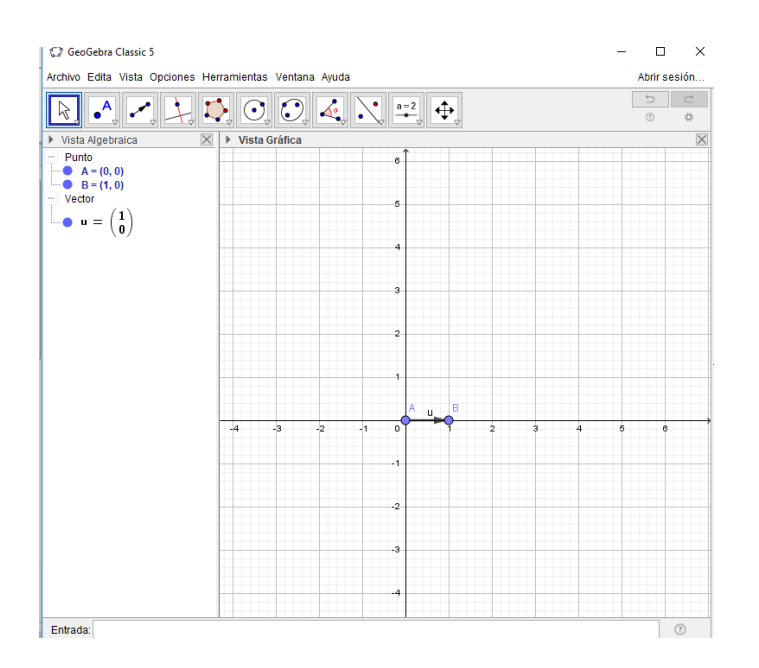

### Paso 2

Se inserta polígono, cambiando en el cuadro de dialogo el número de lados a realizar en este caso 5

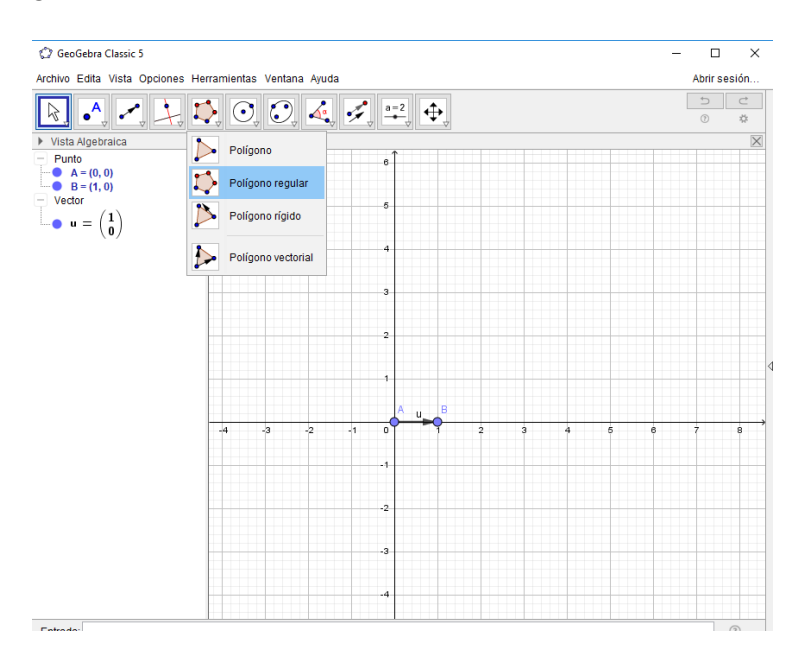

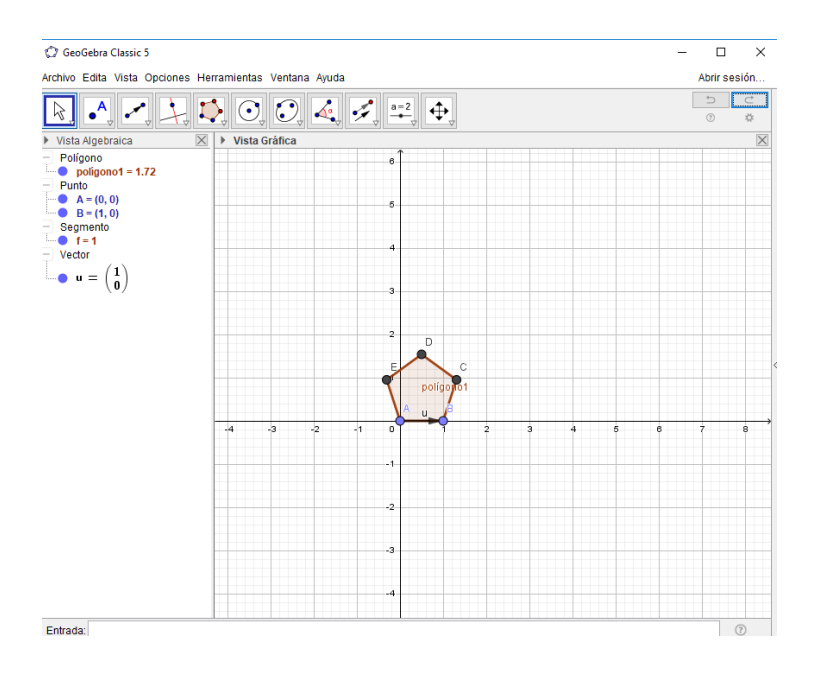

# Paso 3

Se aplica el comando traslación para duplicar el poligono, incluyendo un deslizador moviendo su punto asta el número de poligono deseado

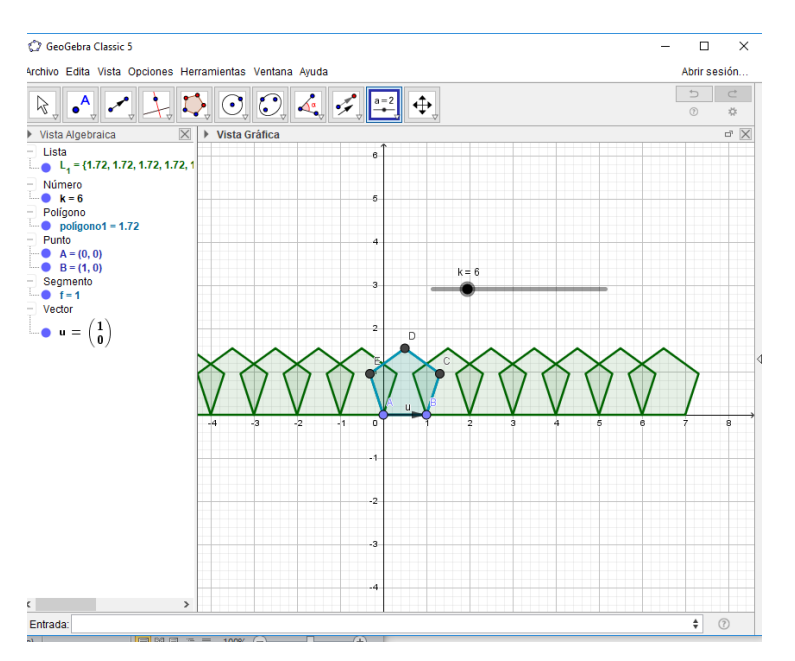